**FPSON STYLUS CX6400** 

### Combiné multifonction

Tous droits réservés. No part of this publication may be reproduced, stored in a retrieval All rights reserved. Aucune partie de ce manuel ne peut être reproduite, stockée dans un système documentaire ou transmise sous quelque forme ou de quelque manière que ce soit, électronique, mécanique, par photocopie, enregistrement ou autre, sans l'accord préalable écrit de SEIKO EPSON CORPORATION. Les informations contenues dans la présente notice sont exclusivement destinées à l'utilisation de ce produit. EPSON ne pourra être tenue responsable de l'utilisation de ces informations avec d'autres imprimantes.

Ni SEIKO EPSON CORPORATION ni ses filiales ne pourront être tenues responsables envers l'acquéreur de ce produit ou envers des tiers, des dommages, pertes, frais ou dépenses encourus par l'acquéreur ou les tiers à la suite des événements suivants : accident, utilisation incorrecte ou abusive de ce produit, modifications, réparations ou altérations illicites de ce produit ou (sauf aux États-Unis) non respect au sens strict des consignes d'utilisation et de maintenance de SEIKO EPSON CORPORATION.

SEIKO EPSON CORPORATION ne pourra être tenue responsable des dommages ou problèmes survenus par suite de l'utilisation de produits optionnels ou consommables autres que ceux désignés par SEIKO EPSON CORPORATION comme étant des Produits d'origine EPSON ou des Produits approuvés par EPSON.

SEIKO EPSON CORPORATION ne pourra être tenue responsable des dommages résultant des interférences électromagnétiques se produisant à la suite de l'utilisation de câbles d'interface autres que ceux désignés par SEIKO EPSON CORPORATION comme étant des Produits approuvés par EPSON.

 $\mathsf{EPSON}^\circledast$  est une marque déposée et  $\mathsf{EPSON}$  Stylus™ est un nom de marque de SEIKO EPSON CORPORATION.

Copyright 2001 SEIKO EPSON CORPORATION. Tous droits réservés. PRINT Image Matching™ est un nom de marque de SEIKO EPSON CORPORATION. Le logo PRINT Image Matching est un nom de marque de SEIKO EPSON CORPORATION.

Copyright 2002 SEIKO EPSON CORPORATION. Tous droits réservés. USB DIRECT-PRINT est un nom de marque de SEIKO EPSON CORPORATION. Le logo USB DIRECT-PRINT est un nom de marque de SEIKO EPSON CORPORATION.

Microsoft® et Windows® sont des marques déposées de Microsoft Corporation.

Apple<sup>®</sup> et Macintosh<sup>®</sup> sont des marques déposées de Apple Computer, Inc.

DPOF™ est un nom de marque de CANON INC., Eastman Kodak Company, Fuji Photo Film Co., Ltd. et Matsushita Electric Industrial Co., Ltd.

SD™ est un nom de marque.

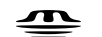

Memory Stick, MEMORY STICK , Memory Stick PRO et MEMORY STICK PRO sont des noms de marque de Sony Corporation.

xD-Picture Card™ est un nom de marque de Fuji Photo Film Co.,Ltd.

**Avis général :**Les autres noms de produit utilisés dans cette notice sont donnés uniquement à titre d'identification et peuvent être des noms de marque de leur détenteur respectif. EPSON dénie toute responsabilité vis-à-vis de ces marques.

Copyright © 2003, SEIKO EPSON CORPORATION, Nagano, Japon. Pour démarrer

# **Composants du Stylus CX**

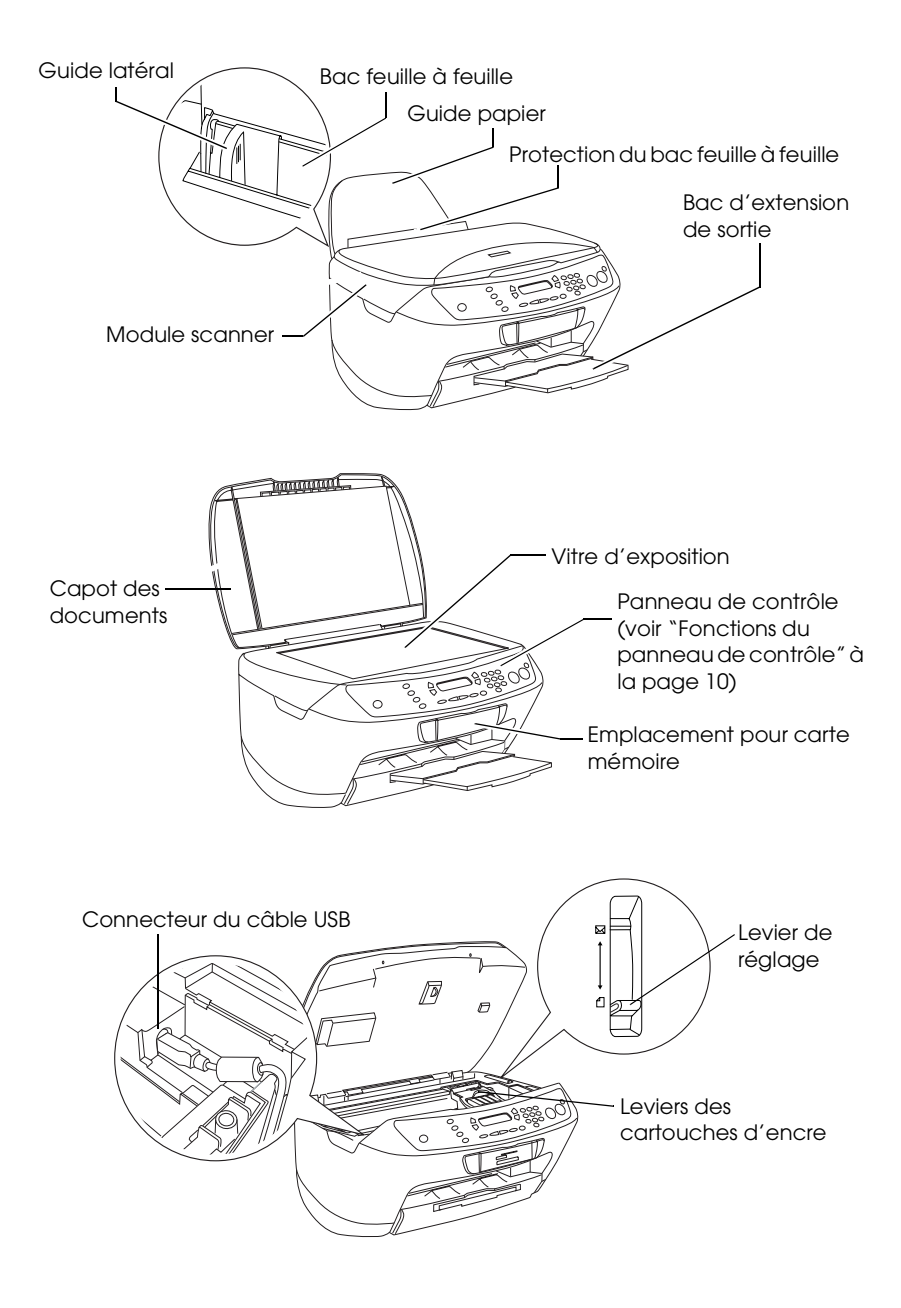

# *Table des matières*

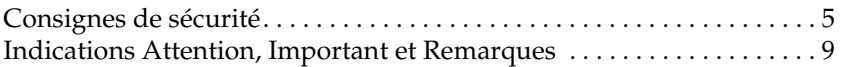

### *[Utilisation du panneau de contrôle](#page-9-1)*

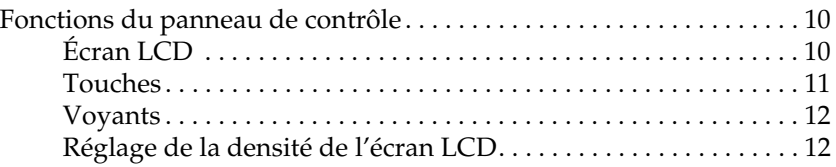

#### *[Copie](#page-12-0)*

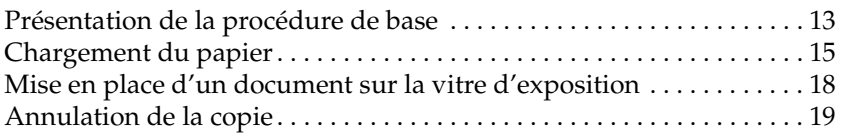

### *[Impression directe à partir d'une carte mémoire](#page-19-0)*

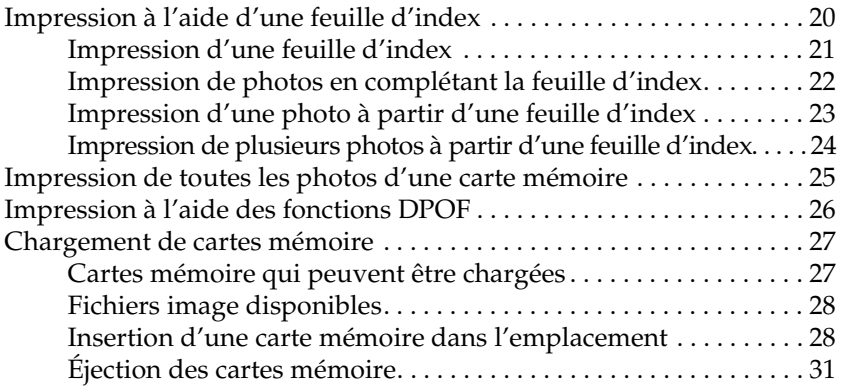

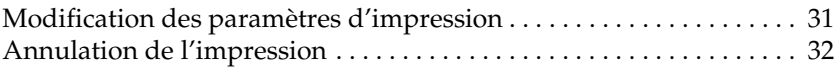

### *[Numérisation à l'aide de l'écran LCD et des touches](#page-32-0)*

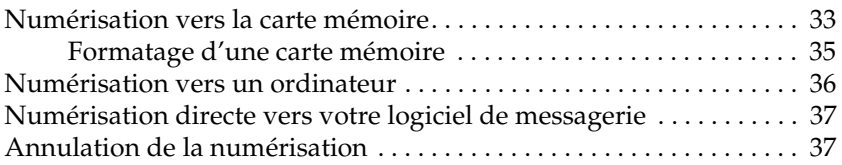

### *[Remplacement des cartouches d'encre](#page-37-0)*

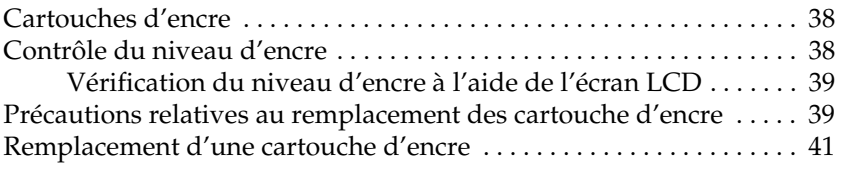

# <span id="page-4-0"></span>*Consignes de sécurité*

# <span id="page-4-1"></span>*Consignes de sécurité*

Veuillez lire toutes les instructions de ce chapitre lors de l'installation et de l'utilisation du combiné multifonction.

### *Lors de l'installation du combiné multifonction*

- ❏ Évitez les emplacements soumis à des variations rapides de température et d'humidité. De même, maintenez le combiné multifonction à l'écart des rayons directs du soleil, des fortes lumières et des sources de chaleur.
- ❏ Évitez les endroits exposés à la poussière, aux chocs et aux vibrations.
- ❏ Laissez suffisamment de place autour du combiné multifonction pour permettre une ventilation satisfaisante.
- ❏ Placez le combiné multifonction à proximité d'une prise de courant permettant un branchement et un débranchement facile du cordon d'alimentation.
- ❏ Placez le combiné multifonction sur une surface plate et stable sensiblement plus grande que la base de l'appareil. Si vous installez le combiné multifonction contre un mur, prévoyez un espace minimal de 10 cm entre ce dernier et l'arrière de l'appareil. Le combiné multifonction ne fonctionnera pas correctement s'il est placé dans une position inclinée.
- ❏ Lors du stockage ou du transport du combiné multifonction, veillez à ne pas l'incliner, le placer sur un côté ou le renverser, faute de quoi de l'encre pourrait fuir de la cartouche.

### *Lors du choix d'une source d'alimentation*

- ❏ Utilisez uniquement le type de source d'alimentation indiqué sur l'étiquette à l'arrière du combiné multifonction.
- ❏ Utilisez uniquement le cordon d'alimentation fourni avec le combiné multifonction. L'utilisation d'un autre cordon pourrait provoquer un incendie ou une électrocution.
- ❏ Le cordon d'alimentation du combiné multifonction ne doit être utilisé qu'avec ce produit. Son utilisation sur un autre appareil pourrait provoquer un incendie ou une électrocution.
- ❏ Veillez à ce que votre cordon d'alimentation soit conforme aux normes de sécurité locales applicables.
- ❏ N'utilisez pas un cordon d'alimentation endommagé ou usé.
- ❏ Si vous utilisez un prolongateur électrique avec ce combiné multifonction, veillez à ce que l'ampérage total des périphériques reliés au prolongateur ne dépasse pas celui correspondant au calibre du cordon. De même, veillez à ce que l'ampérage total des périphériques branchés sur la prise de courant ne dépasse pas le courant maximum que celle-ci peut supporter.
- ❏ Si vous devez utiliser le combiné multifonction en Allemagne, le réseau électrique de l'immeuble doit être protégé par un disjoncteur de 10 ou 16 ampères pour assurer une protection adéquate contre les courts-circuits et les surintensités.

## *Lors de l'utilisation d'une carte mémoire*

- ❏ Veillez à ne pas retirer la carte mémoire ou mettre le combiné multifonction hors tension lorsque l'ordinateur et la carte mémoire communiquent (lorsque le voyant de la carte mémoire clignote).
- ❏ Les méthodes d'utilisation des cartes mémoire varient en fonction du type de carte. Pour plus de détails, reportez-vous à la documentation fournie avec votre carte mémoire.
- ❏ Utilisez uniquement des cartes compatibles avec le combiné multifonction. Reportez-vous à la section ["Cartes mémoire qui](#page-26-2)  [peuvent être chargées" à la page 27.](#page-26-2)

### <span id="page-6-0"></span>*Lors de la manipulation des cartouches d'encre*

- ❏ N'ouvrez les emballages des cartouches d'encre qu'au moment de l'installation.
- ❏ Lors de l'installation d'une nouvelle cartouche d'encre, secouez-la quatre à cinq fois avant de la retirer de son emballage.
- ❏ Ne secouez pas les cartouches d'encre une fois déballées afin d'éviter tout risque de fuite.
- ❏ Prenez garde de ne pas casser les crochets situés sur le côté de la cartouche d'encre lorsque vous la retirez de l'emballage.
- ❏ Conservez les cartouches d'encre hors de portée des enfants. Ne laissez pas les enfants manipuler les cartouches ou en boire le contenu.
- ❏ Manipulez les cartouches d'encre usagées avec précaution, de l'encre pouvant subsister autour de l'orifice. En cas de contact de l'encre avec la peau, nettoyez énergiquement la région à l'eau et au savon. En cas de contact avec les yeux, rincez abondamment avec de l'eau. Si une gêne ou des problèmes de vision subsistent après un nettoyage approfondi, consultez immédiatement un médecin.
- ❏ Ne touchez pas à la puce de couleur verte située sur le côté de la cartouche. La cartouche d'encre pourrait être détériorée.

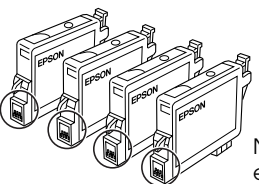

Ne touchez pas aux pièces entourées d'un cercle.

❏ L'étiquette de la cartouche ne doit pas être retirée ou déchirée sous peine de provoquer des fuites.

### *Lors de l'utilisation du combiné multifonction*

- ❏ N'introduisez pas vos mains dans le combiné multifonction et ne touchez pas aux cartouches d'encre en cours d'impression.
- ❏ Veillez à ne pas obstruer ou recouvrir les ouvertures du boîtier du combiné multifonction.
- ❏ N'essayez pas de réparer le combiné multifonction vous-même.
- ❏ Débranchez le combiné multifonction et faites appel à un technicien de maintenance qualifié dans les cas suivants : Le cordon d'alimentation ou sa fiche est endommagé, du liquide a coulé dans le combiné multifonction, le combiné multifonction est tombé ou le capot a été endommagé, le combiné multifonction ne fonctionne pas normalement ou ses performances ont changé de manière sensible.
- ❏ N'insérez pas d'objets dans les fentes du combiné multifonction.
- ❏ Ne laissez pas de liquide couler sur le combiné multifonction.
- ❏ Ne laissez pas le combiné multifonction sans les cartouches d'encre en place. Sinon l'encre présente dans les buses de la tête d'impression séchera au risque de rendre toute impression impossible.

### *Lors de l'utilisation de l'écran LCD*

- ❏ Utilisez uniquement un chiffon sec et doux pour nettoyer l'écran. N'utilisez pas de nettoyant liquide ou de produits chimiques.
- ❏ Si l'écran du combiné multifonction est endommagé, contactez votre revendeur.
- ❏ Si la solution de cristaux liquides de l'écran LCD fuit et vient au contact de vos mains, lavez-les énergiquement à l'eau et au savon. En cas de contact avec les yeux, rincez abondamment avec de l'eau. Si une gêne ou des problèmes de vision subsistent après un nettoyage approfondi, consultez immédiatement un médecin.

# <span id="page-8-0"></span>*Indications Attention, Important et Remarques*

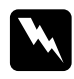

w*Attention Avertissement à suivre à la lettre pour éviter des blessures corporelles.*

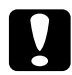

c*Important Mise en garde à respecter pour éviter d'endommager votre équipement.*

### *Remarque*

*Informations importantes et conseils utiles pour le fonctionnement du combiné multifonction.*

# <span id="page-9-1"></span>*Utilisation du panneau de contrôle*

# <span id="page-9-2"></span><span id="page-9-0"></span>*Fonctions du panneau de contrôle*

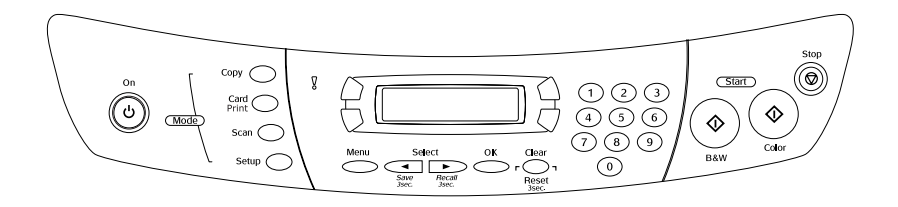

# <span id="page-9-3"></span>*Écran LCD*

L'écran LCD indique l'état actuel du combiné multifonction et vous aide à effectuer différents réglages. La zone supérieure gauche de l'écran LCD indique le résultat d'un appui sur la touche A, la zone supérieure droite le résultat d'un appui sur la touche B, la zone inférieure gauche le résultat d'un appui sur la touche C et la zone inférieure droite le résultat d'un appui sur la touche D. Lorsque vous mettez le combiné multifonction sous tension, il lance le mode dans lequel il se trouvait lors de la mise hors tension. L'exemple ci-dessous montre l'état du combiné multifonction lorsqu'il est en mode de copie.

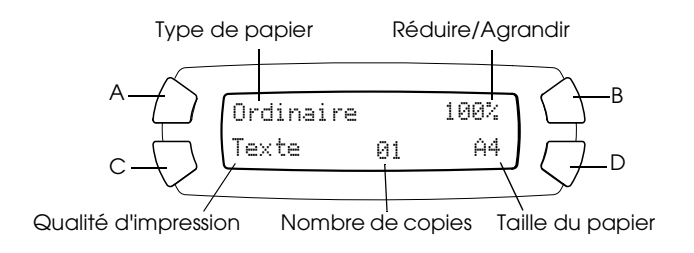

Vous pouvez aussi vérifier les messages d'erreur sur l'écran LCD. Pour plus de détails sur les messages d'erreur, voir le *Guide des opérations de base* en ligne.

## <span id="page-10-0"></span>*Touches*

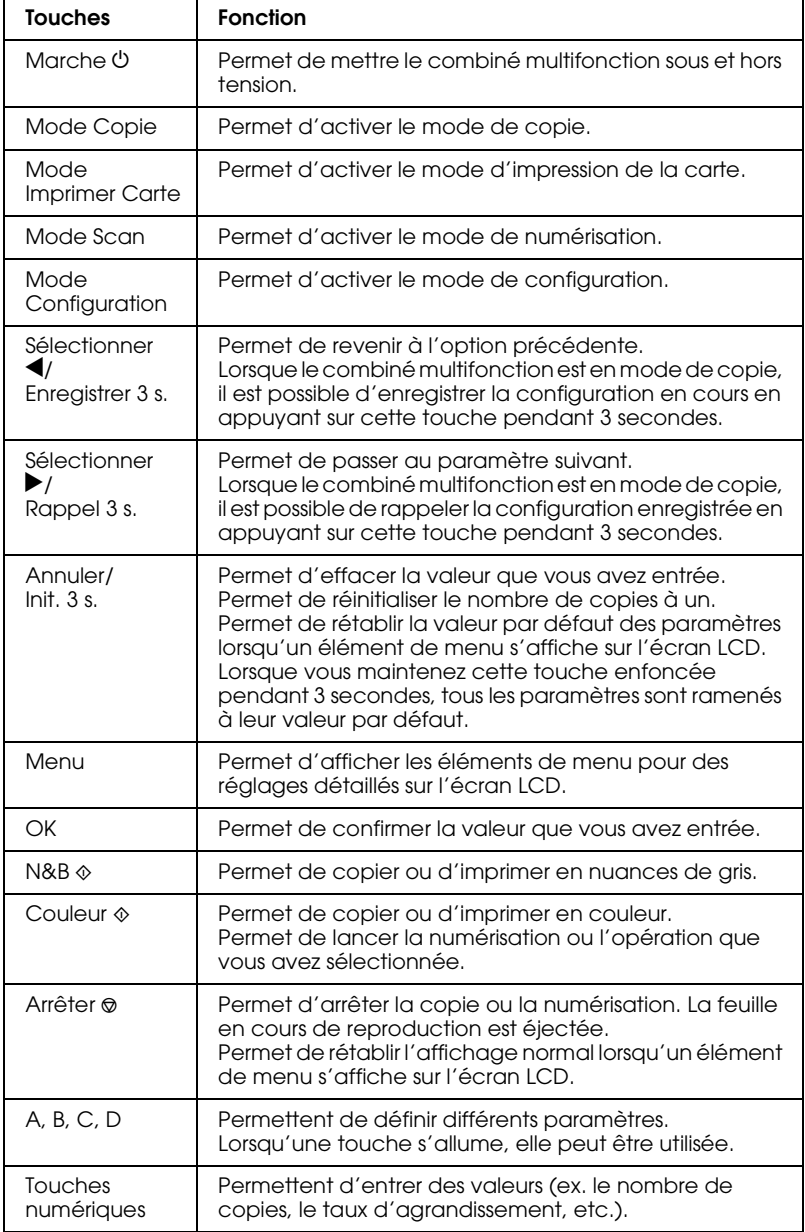

# <span id="page-11-0"></span>*Voyants*

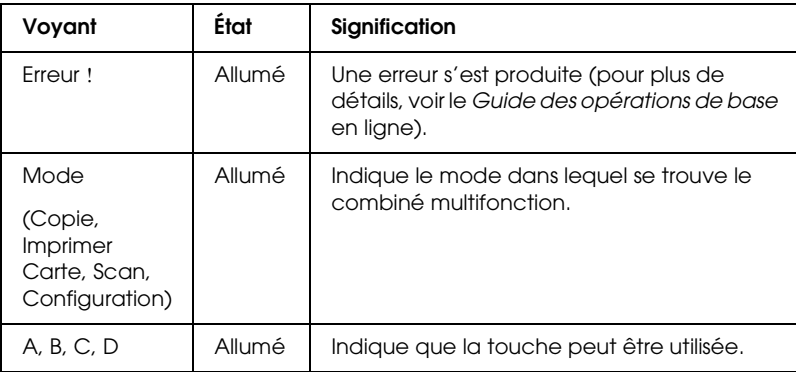

# <span id="page-11-1"></span>*Réglage de la densité de l'écran LCD*

Vous pouvez régler la densité de l'écran LCD comme suit.

- 1. Appuyez sur la touche Marche  $\circlearrowleft$  pour mettre le combiné multifonction sous tension.
- 2. Appuyez sur la touche Mode Configuration pour lancer le mode de configuration.
- 3. Appuyez plusieurs fois sur la touche A ou sur la touche Sélectionner  $\blacktriangleleft$  /  $\blacktriangleright$  jusqu'à ce que le message 8. Contraste LCD s'affiche sur l'écran LCD, puis appuyez sur la touche Couleur  $\otimes$ . L'écran LCD s'affiche comme ci-dessous.

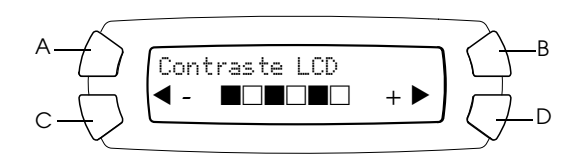

- 4. Réglez la densité de l'écran LCD. Appuyez sur la touche C pour éclaircir l'écran ou sur la touche D pour foncer l'écran.
- 5. Une fois le réglage terminé, appuyez sur la touche OK.

# <span id="page-12-0"></span>*Copie*

Ce chapitre explique comment effectuer des copies en utilisant le panneau de contrôle. Pour savoir comment effectuer des copies à partir d'un ordinateur, reportez-vous au *Guide de référence*.

#### *Remarque :*

*Lorsque vous effectuez une copie à l'aide d'une fonction du panneau de contrôle, un effet de moiré (hachures croisées) risque d'apparaître sur votre tirage. Pour éliminer le moiré, modifiez le rapport de réduction ou d'agrandissement ou déplacez l'original.*

# <span id="page-12-1"></span>*Présentation de la procédure de base*

Les instructions ci-dessous indiquent la procédure à suivre pour obtenir des copies dans le mode de copie.

- 1. Appuyez sur la touche Marche  $\circlearrowright$  pour mettre le combiné multifonction sous tension.
- 2. Appuyez sur la touche Mode Copie pour lancer le mode de copie. L'écran LCD montre les réglages de copie actuels, comme indiqué ci-dessous.

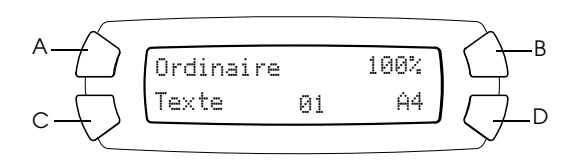

3. Chargez du papier (voir ["Chargement du papier" à la page 15](#page-14-0)) et placez le document original (voir ["Mise en place d'un](#page-17-0)  [document sur la vitre d'exposition" à la page 18](#page-17-0)).

4. Si nécessaire, vous pouvez modifier la disposition de la copie (voir le *Guide des opérations de base* en ligne).

#### *Remarque :*

*Veillez à changer la disposition de la copie avant de modifier les paramètres de copie. En effet, les paramètres de copie (type de papier, qualité d'impression, nombre de copies, taille du papier) reviennent à leur valeur par défaut lorsque la disposition est modifiée.*

- 5. Si nécessaire, vous pouvez modifier les paramètres de copie en appuyant sur les touches dotées d'un voyant (lorsqu'une touche s'allume, elle peut être utilisée). Pour modifier les paramètres, voir le *Guide des opérations de base* en ligne.
- 6. Appuyez sur la touche Couleur  $\otimes$  pour obtenir un tirage couleur ou sur la touche N&B  $\Diamond$  pour obtenir un tirage monochrome en nuances de gris.

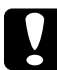

c*Important : Vous ne devez jamais ouvrir le module scanner lorsqu'une opération de numérisation ou de copie est en cours, cela pourrait endommager le combiné multifonction.*

- ❏ *Ne tirez pas sur le papier en cours de tirage.*
- ❏ *Il se peut que la taille du tirage diffère quelque peu de celle de l'original.*
- ❏ *Si un message s'affiche sur l'écran LCD en cours de copie pour indiquer que le niveau d'encre est faible, vous pouvez continuer l'opération jusqu'à ce qu'il n'y ait plus d'encre du tout ou arrêter l'opération et remplacer immédiatement la cartouche d'encre.*
- ❏ *Lorsque vous sélectionnez* Glacé *ou* Photo DB *pour le type de papier et que vous appuyez sur la touche N&B* x*, un message d'avertissement s'affiche et l'opération de copie s'arrête. Dans ce cas, appuyez sur la*  touche Arrêter **☉** et modifiez le paramètre du type de papier.

# <span id="page-14-1"></span><span id="page-14-0"></span>*Chargement du papier*

#### *Remarque :*

- ❏ *Le type de papier utilisé a des répercussions sur le résultat imprimé. Pour obtenir la meilleure qualité, utilisez le papier approprié.*
- ❏ *Pour imprimer sur une enveloppe, reportez-vous au Guide de référence.*
- ❏ *Laissez suffisamment de place devant le combiné multifonction pour que le papier puisse être éjecté sans problème.*
- 1. Faites glisser le bac d'extension de sortie.

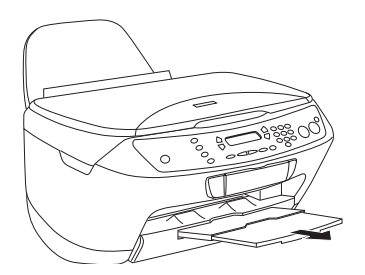

2. Faites glisser le guide latéral gauche vers la gauche de façon que l'espace entre les deux guides latéraux soit légèrement supérieur à la largeur du papier que vous souhaitez charger.

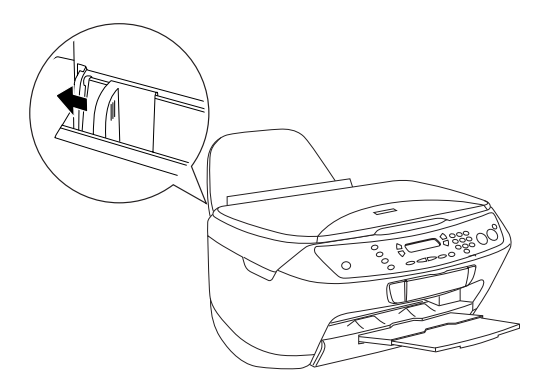

3. Déplacez la protection du bac feuille à feuille vers vous.

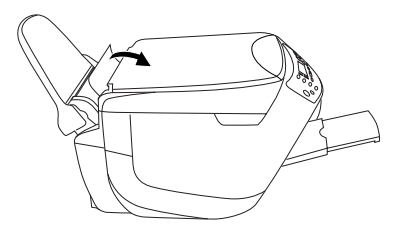

- 4. Déramez le papier correctement, puis taquez-le sur une surface plate pour égaliser les bords.
- 5. Chargez le papier dans le bac feuille à feuille de façon que la surface imprimable soit orientée vers le haut et que le bord supérieur soit orienté vers le bas. Faites glisser le guide latéral pour l'adapter à la largeur du papier.

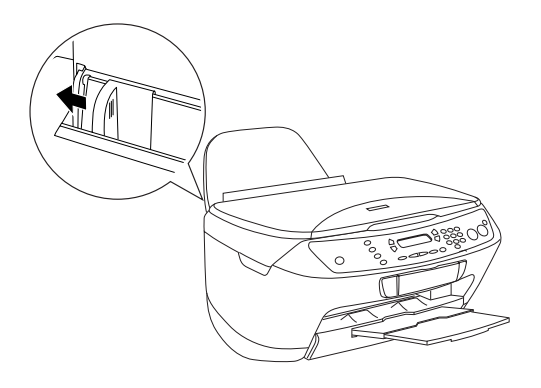

- ❏ *Veillez à ce que la pile de papier chargé ne dépasse pas les taquets à l'intérieur des guides latéraux.*
- ❏ *Veillez à ce que la pile de papier ne dépasse pas le repère fléché à l'intérieur du guide latéral.*

**Français**

6. Replacez la protection du bac feuille à feuille dans sa position initiale.

- ❏ *Chargez toujours le papier avant de lancer l'impression.*
- ❏ *La capacité de chargement diffère selon les types de papier suivants.*

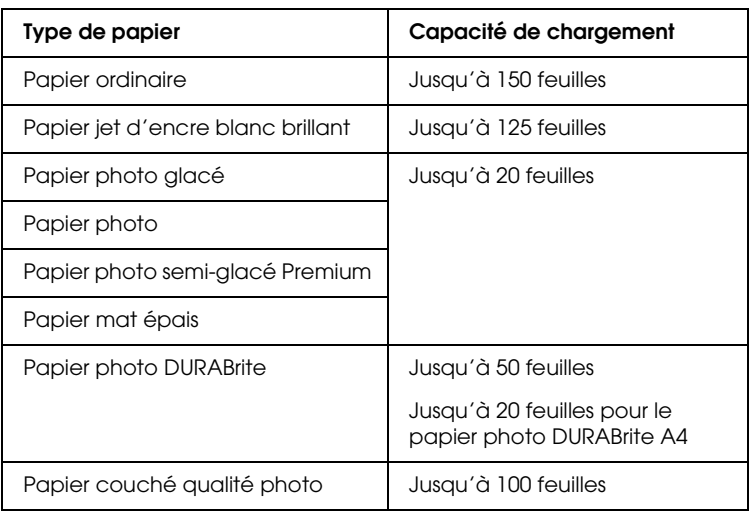

# <span id="page-17-1"></span><span id="page-17-0"></span>*Mise en place d'un document sur la vitre d'exposition*

#### *Remarque :*

❏ *Veillez à ce que la vitre d'exposition soit propre.*

- ❏ *Vous ne pouvez pas numériser de films.*
- 1. Ouvrez le capot. Placez le document original, orienté vers le bas, sur la vitre d'exposition. Vérifiez que le document est correctement aligné.

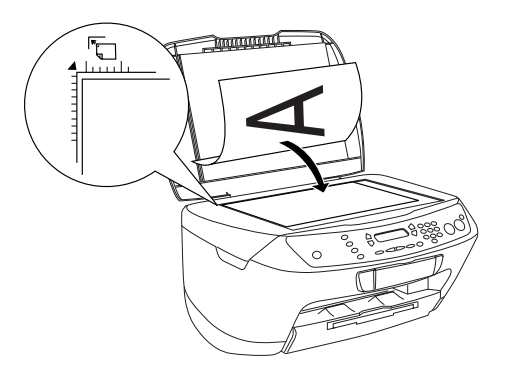

- ❏ *Vérifiez que le document repose bien à plat sur la vitre d'exposition, faute de quoi l'image sera floue.*
- ❏ *Une marge de 2,5mm à partir des bords de la vitre d'exposition n'est pas numérisée.*

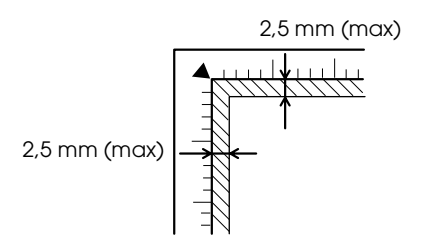

2. Fermez le capot en douceur afin de ne pas déplacer le document.

#### *Remarque :*

- ❏ *Pour numériser correctement le document, fermez le capot pour empêcher toute interférence avec la lumière externe.*
- ❏ *Ne laissez pas traîner des photos sur la vitre d'exposition. Elles pourraient coller à la vitre.*
- ❏ *Ne placez pas d'objets lourds sur le combiné multifonction.*

## <span id="page-18-0"></span>*Annulation de la copie*

Pour annuler un travail de copie, appuyez sur la touche Arrêter  $\otimes$ .

#### *Remarque :*

*Ne tirez pas sur le papier. Le tirage sortira automatiquement dans le bac de sortie.*

# <span id="page-19-0"></span>*Impression directe à partir d'une carte mémoire*

Le combiné multifonction vous permet d'imprimer des photos directement depuis une carte mémoire sans utiliser d'ordinateur. Pour savoir comment imprimer à partir d'un ordinateur, reportez-vous au *Guide de référence*.

#### *Remarque :*

- ❏ *Avant d'imprimer des documents volumineux, imprimez une page simple pour vérifier la qualité.*
- ❏ *Nous vous conseillons de déconnecter le câble USB pour imprimer directement à partir d'une carte mémoire. Sinon l'impression risque de prendre plus de temps.*

## <span id="page-19-1"></span>*Impression à l'aide d'une feuille d'index*

La feuille d'index est une méthode facile et pratique pour imprimer directement à partir d'une carte mémoire. Grâce à la feuille d'index, vous pouvez visualiser les photos stockées sur la carte mémoire sous forme de miniatures.

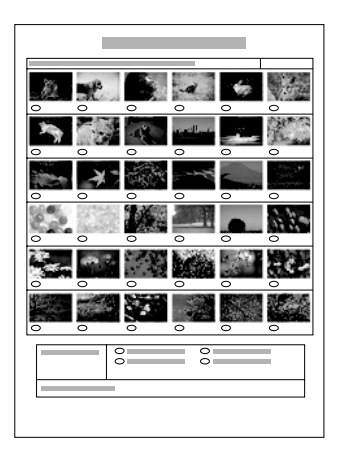

## <span id="page-20-0"></span>*Impression d'une feuille d'index*

- 1. Chargez une carte mémoire (voir ["Chargement de cartes](#page-26-0)  [mémoire" à la page 27](#page-26-0)).
- 2. Appuyez sur la touche Mode Imprimer Carte pour lancer le mode d'impression de la carte.

#### *Remarque :*

*Si le message* Pas de carte mémoire. L'opération est annulée. *s'affiche sur l'écran LCD, chargez correctement la carte mémoire avant de passer à l'étape suivante.*

- 3. Si le message 1.Imprimer Index ne s'affiche pas sur l'écran LCD, appuyez plusieurs fois sur la touche A ou sur la touche Sélectionner  $\blacktriangleleft$  /  $\blacktriangleright$  jusqu'à ce que le message apparaisse, puis appuyez sur la touche D ou sur la touche OK.
- 4. Chargez du papier A4 (voir ["Chargement du papier" à la page](#page-14-1)  [15\)](#page-14-1).

- ❏ *Pour imprimer une feuille d'index, vous ne pouvez utiliser que du papier A4.*
- ❏ *Vous ne pouvez pas imprimer plus d'une feuille d'index à la fois, vous ne pouvez pas non plus sélectionner la disposition.*
- ❏ *Selon le nombre de photos stockées sur la carte mémoire, la feuille d'index peut être constituée de plusieurs pages.*
- 5. Appuyez sur la touche Couleur  $\otimes$  pour lancer l'impression de la feuille d'index.

## <span id="page-21-0"></span>*Impression de photos en complétant la feuille d'index*

- 1. Imprimez une feuille d'index (voir ["Impression d'une feuille](#page-20-0)  [d'index" à la page 21\)](#page-20-0).
- 2. Sur la feuille d'index, noircissez au stylo les cercles situés sous les photos que vous voulez imprimer et indiquez le type de papier.

Voir les exemples ci-dessous.

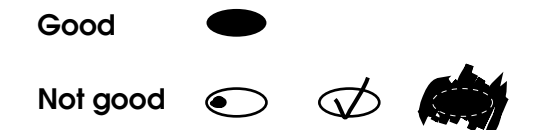

#### *Remarque :*

*Complétez la feuille d'index correctement. Vous ne pouvez pas modifier les paramètres à l'aide du panneau de contrôle.*

- 3. Chargez le papier que vous avez sélectionné sur la feuille d'index.
- 4. Si le message 2.Numériser form. ne s'affiche pas sur l'écran LCD, appuyez plusieurs fois sur la touche A ou sur la touche Sélectionner  $\blacktriangleleft$  /  $\blacktriangleright$  jusqu'à ce que le message apparaisse, puis appuyez sur la touche D ou sur la touche OK.
- 5. Placez la feuille d'index sur la vitre d'exposition avec la face à numériser orientée vers le bas et le haut de l'index contre le bord avant gauche de la vitre d'exposition (voir ["Mise en place d'un](#page-17-1)  [document sur la vitre d'exposition" à la page 18](#page-17-1)).
- 6. Appuyez sur la touche Couleur  $\Diamond$  pour lancer l'impression.
- 7. Éjectez la carte mémoire une fois l'impression terminée (voir ["Éjection des cartes mémoire" à la page 31](#page-30-0)).

## <span id="page-22-0"></span>*Impression d'une photo à partir d'une feuille d'index*

- 1. Imprimez une feuille d'index (voir ["Impression d'une feuille](#page-20-0)  [d'index" à la page 21\)](#page-20-0).
- 2. Chargez du papier adapté au type d'impression envisagé (voir ["Chargement du papier" à la page 15\)](#page-14-1).
- 3. Appuyez plusieurs fois sur la touche A ou sur la touche Sélectionner  $\blacktriangleleft$  /  $\blacktriangleright$  jusqu'à ce que le message 3.Une image s'affiche sur l'écran LCD, puis appuyez sur la touche D ou sur la touche OK.
- 4. Entrez le numéro de photo souhaité sur la feuille d'index à l'aide des touches numériques (voir le *Guide des opérations de base* en ligne) ou appuyez plusieurs fois sur la touche C jusqu'à ce que vous obteniez le numéro de photo à imprimer. Enfin appuyez sur la touche D ou sur la touche OK.

#### *Remarque :*

*Le numéro de photo sélectionné peut aller jusqu'à 999.*

5. Entrez le nombre de copies souhaité à l'aide des touches numériques, puis appuyez sur la touche D ou sur la touche OK.

#### *Remarque :*

*Le nombre maximal de copies que le combiné multifonction peut imprimer en une seule fois est de 999. Si le nombre total de copies demandé dépasse la valeur maximale, le nombre est automatiquement ajusté à la valeur maximale.*

- 6. Au besoin, modifiez les paramètres d'impression (voir ["Modification des paramètres d'impression" à la page 31](#page-30-1)).
- 7. Appuyez sur la touche Couleur  $\Diamond$  pour lancer l'impression.
- 8. Éjectez la carte mémoire une fois l'impression terminée (voir ["Éjection des cartes mémoire" à la page 31\)](#page-30-0).

## <span id="page-23-0"></span>*Impression de plusieurs photos à partir d'une feuille d'index*

Vous pouvez sélectionner et imprimer les photos consécutives d'une feuille d'index (ex. les photos 3 à 12).

#### *Remarque :*

*Vous pouvez uniquement sélectionner une plage de photos consécutives.*

- 1. Imprimez une feuille d'index (voir ["Impression d'une feuille](#page-20-0)  [d'index" à la page 21\)](#page-20-0).
- 2. Chargez du papier adapté au type d'impression envisagé (voir ["Chargement du papier" à la page 15\)](#page-14-1).
- 3. Appuyez plusieurs fois sur la touche A ou sur la touche Sélectionner l / r jusqu'à ce que le message 4.Série d'images s'affiche sur l'écran LCD, puis appuyez sur la touche D ou sur la touche OK.
- 4. Entrez le premier numéro de photo que vous souhaitez imprimer à l'aide des touches numériques (voir le *Guide des opérations de base* en ligne) ou appuyez plusieurs fois sur la touche C jusqu'à ce que le numéro s'affiche. Enfin appuyez sur la touche D ou sur la touche OK.

#### *Remarque :*

*Le numéro de photo sélectionné peut aller jusqu'à 999.*

- 5. Entrez de la même façon le dernier numéro de photo à imprimer, puis appuyez sur la touche D ou sur la touche OK.
- 6. Entrez le nombre de copies souhaité à l'aide des touches numériques, puis appuyez sur la touche D ou sur la touche OK.

#### *Remarque :*

*Le nombre maximal de copies que le combiné multifonction peut imprimer en une seule fois est de 999. Si le nombre total de copies demandé dépasse la valeur maximale, le nombre est automatiquement ajusté à la valeur maximale.*

7. Au besoin, modifiez les paramètres d'impression (voir ["Modification des paramètres d'impression" à la page 31\)](#page-30-1).

- 8. Appuyez sur la touche Couleur  $\Diamond$  pour lancer l'impression.
- 9. Éjectez la carte mémoire une fois l'impression terminée (voir ["Éjection des cartes mémoire" à la page 31\)](#page-30-0).

## <span id="page-24-0"></span>*Impression de toutes les photos d'une carte mémoire*

Avec cette fonction, vous pouvez imprimer toutes les photos stockées sur une carte mémoire.

- 1. Chargez une carte mémoire (voir ["Chargement de cartes](#page-26-0)  [mémoire" à la page 27](#page-26-0)) et du papier (voir ["Chargement du](#page-14-1)  [papier" à la page 15\)](#page-14-1).
- 2. Appuyez sur la touche Mode Imprimer Carte pour lancer le mode d'impression de la carte.
- 3. Appuyez plusieurs fois sur la touche A ou sur la touche Sélectionner  $\blacktriangleleft$  /  $\blacktriangleright$  jusqu'à ce que le message 5. Ttes les images s'affiche sur l'écran LCD, puis appuyez sur la touche D ou sur la touche OK.
- 4. Entrez le nombre de copies souhaité à l'aide des touches numériques, puis appuyez sur la touche D ou sur la touche OK.

#### *Remarque :*

*Le nombre maximal de copies que le combiné multifonction peut imprimer en une seule fois est de 999. Si le nombre total de copies demandé dépasse la valeur maximale, le nombre est automatiquement ajusté à la valeur maximale.*

- 5. Au besoin, modifiez les paramètres d'impression (voir ["Modification des paramètres d'impression" à la page 31](#page-30-1)).
- 6. Appuyez sur la touche Couleur  $\otimes$  pour lancer l'impression.
- 7. Éjectez la carte mémoire une fois l'impression terminée (voir ["Éjection des cartes mémoire" à la page 31\)](#page-30-0).

# <span id="page-25-0"></span>*Impression à l'aide des fonctions DPOF*

DPOF (Digital Print Order Format) est un format normalisé de demande d'impression de fichiers. Le combiné multifonction est conforme à DPOF version 1.10. DPOF vous permet de définir, avant de commencer l'impression, les numéros de photos et le nombre de copies souhaités pour les photos stockées dans un appareil photo numérique. Pour créer des données DPOF, vous devez utiliser un appareil photo numérique compatible avec DPOF. Pour plus de détails sur les paramètres DPOF de votre appareil photo numérique, reportez-vous à sa documentation.

- 1. Chargez une carte mémoire contenant des informations DPOF (voir ["Chargement de cartes mémoire" à la page 27](#page-26-0)) et du papier (voir ["Chargement du papier" à la page 15\)](#page-14-1).
- 2. Appuyez sur la touche Mode Imprimer Carte pour lancer le mode d'impression de la carte.
- 3. Appuyez plusieurs fois sur la touche A ou sur la touche Sélectionner  $\blacktriangleleft$  /  $\blacktriangleright$  jusqu'à ce que le message 6. DPOF s'affiche sur l'écran LCD, puis appuyez sur la touche D ou sur la touche OK.

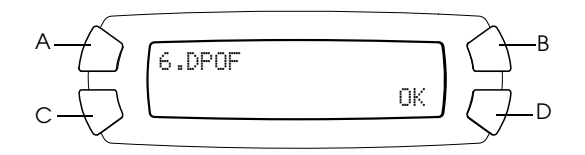

#### *Remarque :*

*Le message* 6.DPOF *ne s'affiche que si la carte mémoire contient des données DPOF.*

- 4. Entrez le nombre de copies souhaité à l'aide des touches numériques, puis appuyez sur la touche D ou sur la touche OK.
- 5. Au besoin, modifiez les paramètres d'impression (voir ["Modification des paramètres d'impression" à la page 31\)](#page-30-1).
- 6. Appuyez sur la touche Couleur  $\Diamond$  pour lancer l'impression.
- 7. Éjectez la carte mémoire une fois l'impression terminée (voir ["Éjection des cartes mémoire" à la page 31\)](#page-30-0).

# <span id="page-26-3"></span><span id="page-26-0"></span>*Chargement de cartes mémoire*

## <span id="page-26-2"></span><span id="page-26-1"></span>*Cartes mémoire qui peuvent être chargées*

Le combiné multifonction possède trois emplacements pour carte mémoire.

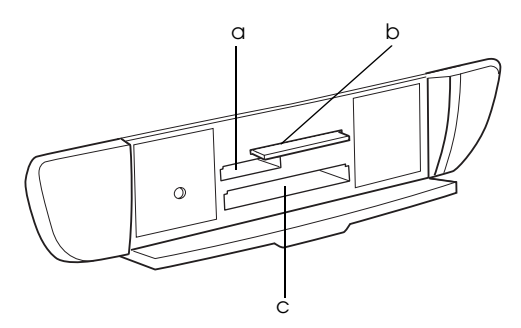

Les types de cartes mémoire qui peuvent être chargés dans chaque emplacement sont indiqués ci-après.

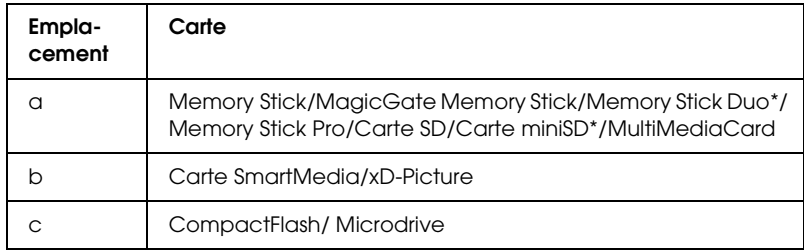

\* Un adaptateur est nécessaire.

*Remarque :*

*La méthode d'utilisation de la carte mémoire varie en fonction du type de carte mémoire utilisé. Pour plus de détails, reportez-vous à la documentation fournie avec votre carte mémoire.*

## <span id="page-27-0"></span>*Fichiers image disponibles*

Vous pouvez utiliser les fichiers image qui répondent aux spécifications suivantes.

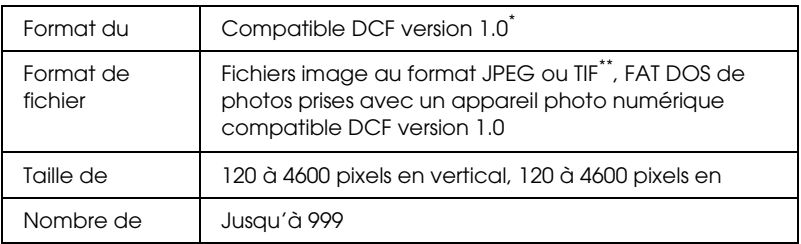

- \* DCF est l'acronyme de la norme " Design rule for Camera File system " définie par le JEITA (Japan Electronics and Information Technology Industries Association).
- \*\* Prend en charge Exif Version 2.1/2.2.

#### *Remarque :*

*Vous ne pouvez pas imprimer des images dont le nom de fichier contient des caractères double-octet.*

## <span id="page-27-1"></span>*Insertion d'une carte mémoire dans l'emplacement*

1. Appuyez sur la touche Marche  $\circlearrowleft$  pour mettre le combiné multifonction sous tension.

2. Ouvrez le couvercle de l'emplacement pour carte mémoire.

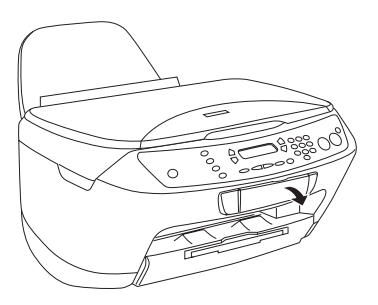

3. Vérifiez que le voyant de la carte mémoire situé à côté de l'emplacement pour carte mémoire est éteint, puis insérez une carte mémoire à fond dans l'emplacement approprié.

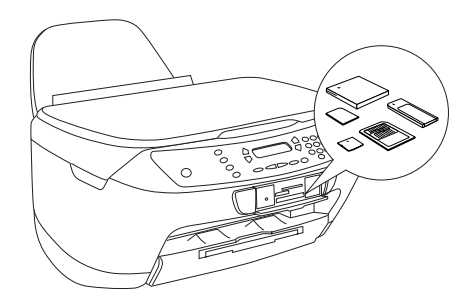

*Remarque : Vous ne pouvez charger qu'une carte mémoire à la fois.*

4. Fermez le couvercle de l'emplacement pour carte mémoire.

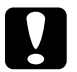

#### c*Important :*

- ❏ *N'essayez pas de forcer l'insertion de la carte mémoire dans l'emplacement. Les cartes mémoire ne peuvent pas être complètement insérées dans les emplacements pour carte mémoire.*
- ❏ *Un chargement incorrect de la carte mémoire pourrait endommager le combiné multifonction, la carte mémoire, voire ces deux éléments.*
- ❏ *Gardez le couvercle de l'emplacement pour carte mémoire fermé lorsque la carte mémoire est insérée, le couvercle protège la carte mémoire et l'emplacement de la poussière et de l'électricité statique. Si le couvercle n'est pas fermé, vous risquez de perdre des données de la carte mémoire ou d'endommager le combiné multifonction.*
- ❏ *Selon la carte mémoire chargée dans le combiné multifonction, il est possible que la charge statique de la carte mémoire entraîne un mauvais fonctionnement du combiné multifonction.*

#### *Remarque :*

*Si la carte mémoire n'est pas insérée correctement, le voyant de la carte mémoire ne s'allume pas.*

5. Si les images sont stockées sur la carte mémoire, le message suivant s'affiche. Appuyez sur la touche D ou sur la touche OK.

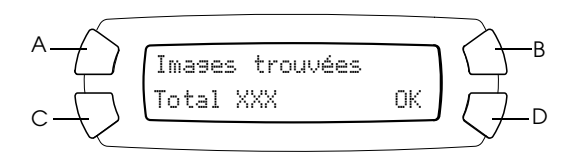

# <span id="page-30-2"></span><span id="page-30-0"></span>*Éjection des cartes mémoire*

- 1. Vérifiez que les travaux d'impression sont terminés et que le voyant de la carte mémoire ne clignote pas.
- 2. Ouvrez le couvercle de l'emplacement pour carte mémoire.
- 3. Éjectez la carte mémoire en la retirant de l'emplacement.

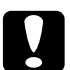

#### c*Important :*

- ❏ *Veillez à ne pas retirer la carte mémoire ou mettre le combiné multifonction hors tension lorsqu'une impression est en cours ou lorsque le voyant de la carte mémoire clignote. Sinon vous risquez de perdre des données.*
- ❏ *Si vous utilisez ce produit sur un ordinateur fonctionnant sous Windows 2000 ou XP, veillez à ne jamais mettre le combiné multifonction hors tension ou déconnecter le câble USB lorsqu'une carte mémoire est insérée car vous risquez de détruire des données de la carte mémoire. Pour plus de détails, reportez-vous au Guide de référence.*

# <span id="page-30-1"></span>*Modification des paramètres d'impression*

Vous pouvez modifier les paramètres d'impression lorsque l'écran LCD est dans l'état représenté ci-dessous.

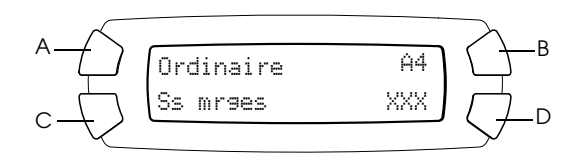

Appuyez plusieurs fois sur la touche du paramètre que vous voulez modifier (A, B ou C) jusqu'à ce que l'option souhaitée s'affiche sur l'écran LCD. La liste ci-dessous montre les options que vous pouvez sélectionner et la touche sur laquelle il faut appuyer.

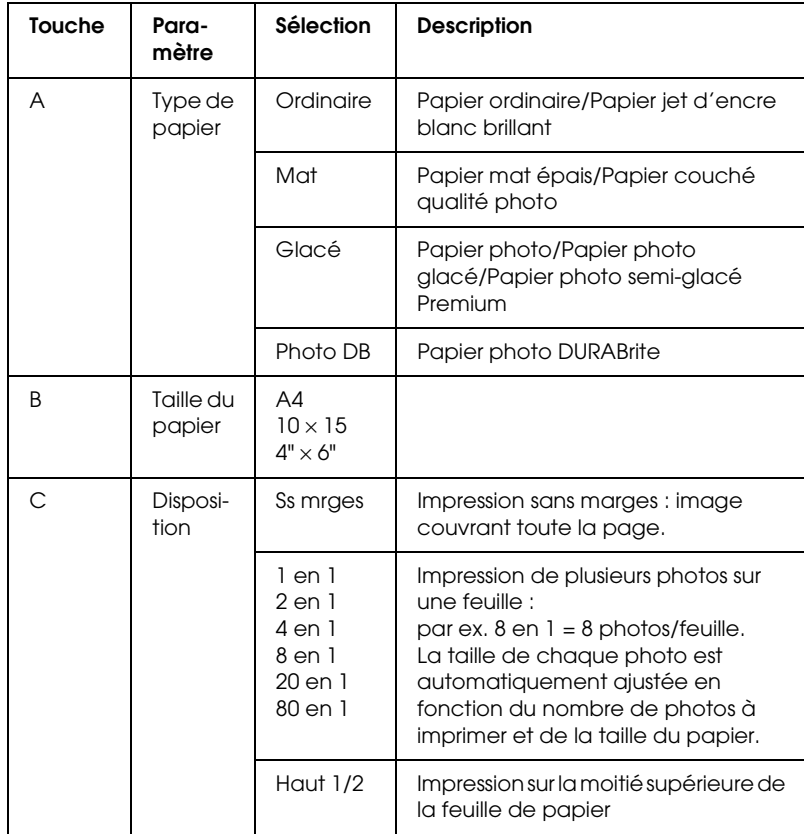

# <span id="page-31-0"></span>*Annulation de l'impression*

Pour annuler l'impression, appuyez sur la touche Arrêter  $\otimes$ .

### *Remarque :*

*Ne tirez pas sur le papier. Le tirage sortira automatiquement dans le bac de sortie.*

# <span id="page-32-0"></span>*Numérisation à l'aide de l'écran LCD et des touches*

Le combiné multifonction vous permet de numériser des images, d'envoyer le fichier correspondant vers une carte mémoire, un ordinateur ou en pièce jointe à un courrier électronique (par le biais d'un ordinateur) et de les modifier en fonction de vos besoins. Pour numériser des images et les envoyer vers un ordinateur ou les joindre à un courrier électronique, reportez-vous au *Guide de référence*.

#### *Remarque :*

*Vous ne pouvez pas numériser de films.*

Options de numérisation disponibles :

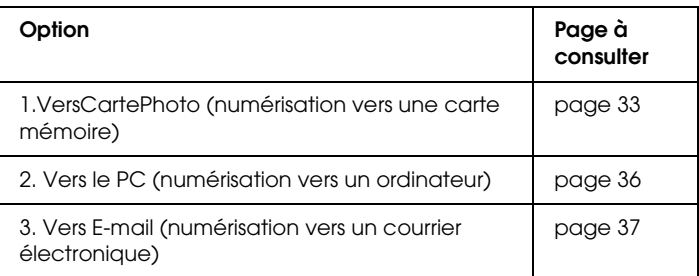

# <span id="page-32-1"></span>*Numérisation vers la carte mémoire*

Vous pouvez numériser une image et l'enregistrer directement sur une carte mémoire sans utiliser d'ordinateur. Les images numérisées sont enregistrées au format JPEG.

#### *Remarque :*

*Si le message "* La carte n'est pas correctement formatée. Souhaitez-vous formater la carte ? *" s'affiche sur l'écran LCD, formatez le carte mémoire (voir ["Formatage d'une carte mémoire" à la page](#page-34-0)  [35\)](#page-34-0) ou appuyez sur la touche* C *pour annuler le formatage et remplacez la carte par une carte formatée.*

- 1. Chargez une carte mémoire (voir ["Chargement de cartes](#page-26-3)  [mémoire" à la page 27\)](#page-26-3).
- 2. Appuyez sur la touche Mode Scan pour lancer le mode de numérisation.
- 3. Appuyez plusieurs fois sur la touche A ou sur la touche Sélectionner  $\blacktriangleleft / \blacktriangleright$  jusqu'à ce que le message 1. VersCartePhoto s'affiche sur l'écran LCD. Appuyez ensuite sur la touche D ou sur la touche OK.

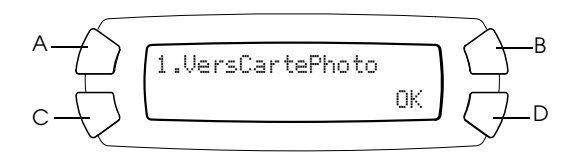

4. Sélectionnez le type de document, la qualité de numérisation et la zone de numérisation à l'aide des touches A, B et C. Appuyez plusieurs fois sur la touche correspondante jusqu'à ce que la sélection souhaitée s'affiche sur l'écran LCD (voir la liste ci-dessous). Appuyez ensuite sur la touche D.

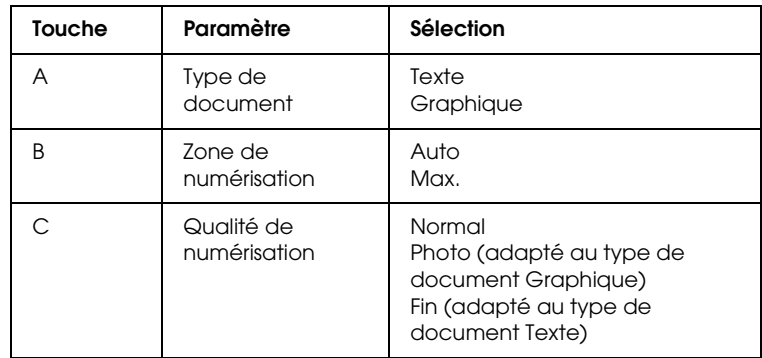

5. Placez un original sur la vitre d'exposition (voir ["Mise en place](#page-17-1)  [d'un document sur la vitre d'exposition" à la page 18\)](#page-17-1). Appuyez ensuite sur la touche Couleur  $\otimes$  pour lancer la numérisation.

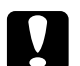

c*Important : Vous ne devez jamais ouvrir le module scanner lorsqu'une opération de numérisation ou de copie est en cours, cela pourrait endommager le combiné multifonction.*

#### *Remarque :*

*Les images numérisées sont enregistrées dans le dossier " epscan " qui se crée automatiquement lors de la numérisation vers la carte mémoire.*

6. Éjectez la carte mémoire une fois l'impression terminée (voir ["Éjection des cartes mémoire" à la page 31\)](#page-30-2).

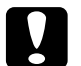

c*Important : Veillez à ne pas retirer la carte mémoire ou mettre le combiné multifonction hors tension lorsqu'une impression est en cours ou lorsque le voyant de la carte mémoire clignote. Sinon vous risquez de perdre des données.*

## <span id="page-34-0"></span>*Formatage d'une carte mémoire*

Si le message " La carte n'est pas correctement formatée. Souhaitez-vous formater la carte ? " s'affiche sur l'écran LCD, vous pouvez formater la carte mémoire comme suit :

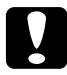

c*Important : Toutes les données de la carte mémoire sont effacées lorsque vous la formatez.*

- 1. Appuyez sur la touche D.
- 2. Appuyez sur la touche Couleur  $\otimes$  pour lancer le formatage. Une fois le formatage terminé, le combiné multifonction revient dans le mode dans lequel il se trouvait avant le formatage.

# <span id="page-35-0"></span>*Numérisation vers un ordinateur*

Le combiné multifonction vous permet de numériser une image vers un ordinateur ou d'envoyer l'image numérisée en pièce jointe à un courrier électronique en utilisant la fonction de numérisation. Avant d'utiliser cette fonction, vous devez avoir installé *EPSON Scan* et *EPSON Smart Panel* sur votre ordinateur.

- 1. Connectez le combiné multifonction à votre ordinateur à l'aide d'un câble USB, puis mettez l'ordinateur sous tension.
- 2. Placez un original sur la vitre d'exposition (voir ["Mise en place](#page-17-1)  [d'un document sur la vitre d'exposition" à la page 18\)](#page-17-1).
- 3. Appuyez sur la touche Mode Scan pour lancer le mode de numérisation.
- 4. Appuyez plusieurs fois sur la touche A ou sur la touche Sélectionner  $\blacktriangleleft$  /  $\blacktriangleright$  jusqu'à ce que le message 2.Vers le PC s'affiche sur l'écran LCD, puis appuyez sur la touche D ou sur la touche OK.

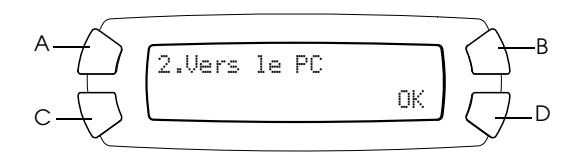

L'original est numérisé vers l'ordinateur et *EPSON Smart Panel* se lance. Pour plus de détails sur les instructions d'utilisation de *EPSON Smart Panel*, reportez-vous à l'*Aide* de ce produit.

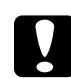

c*Important : Vous ne devez jamais ouvrir le module scanner lorsqu'une opération de numérisation ou de copie est en cours, cela pourrait endommager le combiné multifonction.*

# <span id="page-36-0"></span>*Numérisation directe vers votre logiciel de messagerie*

Le combiné multifonction vous permet de numériser une image et de l'envoyer en pièce jointe à un courrier électronique. Avant d'utiliser cette fonction, vous devez avoir installé *EPSON Scan* et *EPSON Smart Panel* sur votre ordinateur.

- 1. Connectez le combiné multifonction à votre ordinateur puis mettez l'ordinateur sous tension.
- 2. Placez un original sur la vitre d'exposition (voir ["Mise en place](#page-17-1)  [d'un document sur la vitre d'exposition" à la page 18](#page-17-1)).
- 3. Appuyez sur la touche Mode Scan pour lancer le mode de numérisation.
- 4. Appuyez plusieurs fois sur la touche A ou sur la touche Sélectionner  $\blacktriangleleft$ / $\blacktriangleright$  jusqu'à ce que le message 3.Vers E-mail s'affiche sur l'écran LCD, puis appuyez sur la touche D ou sur la touche OK.

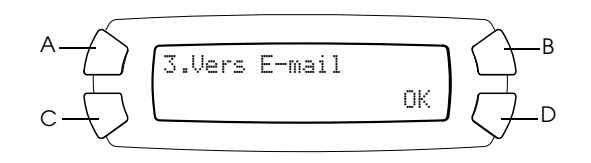

Pour plus de détails sur les autres opérations, reportez-vous au *Guide de référence*.

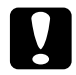

c*Important : Vous ne devez jamais ouvrir le module scanner lorsqu'une opération de numérisation ou de copie est en cours, cela pourrait endommager le combiné multifonction.*

# <span id="page-36-1"></span>*Annulation de la numérisation*

Pour annuler la numérisation, appuyez sur la touche Arrêter  $\otimes$ .

# <span id="page-37-0"></span>*Remplacement des cartouches d'encre*

Le combiné multifonction calcule la quantité d'encre restante dans chaque cartouche à l'aide de la puce intégrée à la cartouche d'encre. S'il détecte que le niveau d'encre est bas ou que l'encre est épuisée, il vous indique la cartouche d'encre à remplacer à l'aide d'un message qui s'affiche sur l'écran LCD ou sur votre ordinateur.

# <span id="page-37-1"></span>*Cartouches d'encre*

Vous pouvez utiliser les cartouches d'encre suivantes avec le combiné multifonction.

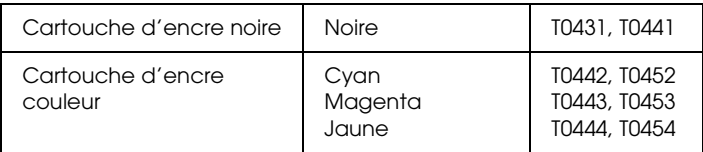

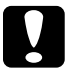

c*Important : Nous vous recommandons d'utiliser des cartouches d'origine EPSON. La garantie EPSON ne s'applique pas en cas de dégâts causés par l'utilisation d'autres produits.*

# <span id="page-37-2"></span>*Contrôle du niveau d'encre*

Vous pouvez contrôler le niveau d'encre sur l'écran LCD ou sur votre ordinateur. Pour plus de détails sur la façon de contrôler le niveau d'encre sur l'ordinateur, reportez-vous au *Guide de référence*.

## <span id="page-38-0"></span>*Vérification du niveau d'encre à l'aide de l'écran LCD*

- 1. Vérifiez que le combiné multifonction est sous tension, puis appuyez sur la touche Mode Configuration.
- 2. Appuyez plusieurs fois sur la touche A jusqu'à ce que le message 2.Niveaux encre s'affiche sur l'écran LCD, puis appuyez sur la touche Couleur  $\lozenge$ . La quantité d'encre restante s'affiche.

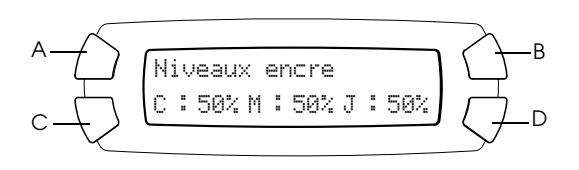

3. Si vous souhaitez remplacer la cartouche d'encre, passez à la section suivante. Pour revenir à l'affichage précédent sans remplacer la cartouche d'encre, appuyez sur la touche OK.

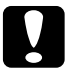

c*Important : Laissez l'ancienne cartouche dans le combiné multifonction tant que vous n'avez pas de cartouche de rechange, sinon l'encre présente dans les buses de la tête d'impression risque de sécher.*

# <span id="page-38-1"></span>*Précautions relatives au remplacement des cartouche d'encre*

Avant de remplacer les cartouches d'encre, veuillez lire l'intégralité des consignes contenues dans cette section et dans la section ["Lors](#page-6-0)  [de la manipulation des cartouches d'encre" à la page 7](#page-6-0).

❏ Si vous devez retirer provisoirement une cartouche d'encre du combiné multifonction, veillez à protéger l'orifice de sortie d'encre de la cartouche afin d'éviter toute pénétration de poussière ou de saleté. Stockez la cartouche d'encre dans le même environnement que le combiné multifonction. Pour le stockage de la cartouche, veillez à la positionner de façon que l'étiquette d'identification de la couleur soit orientée vers le haut. Ne stockez pas les cartouches d'encre à l'envers.

- ❏ La valve de l'orifice de sortie d'encre est conçue pour éviter toute fuite. Il est toutefois recommandé de manipuler les cartouches avec précaution. Ne touchez pas l'orifice de sortie d'encre de la cartouche, ni la zone qui l'entoure.
- ❏ Ce combiné multifonction utilise des cartouches d'encre équipées d'une puce. La puce surveille avec précision la quantité d'encre utilisée par chaque cartouche. Ainsi, même si une cartouche est retirée et remise en place plus tard, toute l'encre qu'elle contient pourra être utilisée. Toutefois, un peu d'encre est consommée chaque fois que la cartouche est mise en place car le combiné multifonction effectue automatiquement un test de fiabilité.
- ❏ Vous ne pouvez pas poursuivre une opération de copie si l'une des cartouches est vide, et ce, même si l'autre ne l'est pas. Remplacez la cartouche vide avant de poursuivre l'opération de copie.
- ❏ De l'encre est consommée, non seulement pour la copie des documents, mais également pour les opérations suivantes : lors du nettoyage de la tête d'impression, lors de l'auto-nettoyage réalisé lorsque le combiné multifonction est mis sous tension et lors du chargement de l'encre lorsqu'une cartouche d'encre est installée dans le combiné multifonction.
- ❏ Ne remplissez pas les cartouches d'encre. Le combiné multifonction calcule la quantité d'encre restante à l'aide de la puce intégrée à la cartouche d'encre. Même si la cartouche a été rechargée, la quantité d'encre restante ne sera pas recalculée par la puce et la quantité d'encre disponible pour l'utilisation ne changera pas.
- ❏ Si le niveau d'encre était bas, il est possible que l'encre vienne à manquer après un remplacement de cartouche. Lorsqu'un message s'affiche pour indiquer que le niveau d'encre est bas, préparez une cartouche d'encre neuve.

# <span id="page-40-0"></span>*Remplacement d'une cartouche d'encre*

Pour remplacer les cartouches d'encre, procédez comme suit.

#### *Remarque :*

*Avant de remplacer une cartouche d'encre, veuillez lire les sections ["Précautions relatives au remplacement des cartouche d'encre" à la page 39](#page-38-1) et ["Lors de la manipulation des cartouches d'encre" à la page 7](#page-6-0)*.

1. Vérifiez que le combiné multifonction est sous tension.

#### 2. **Lorsqu'une cartouche d'encre est vide :**

Reportez-vous au message affiché sur l'écran LCD pour identifier la cartouche d'encre vide, puis appuyez sur la touche Couleur  $\otimes$ .

#### **Lorsqu'une cartouche d'encre est presque vide :**

Appuyez sur la touche Mode Configuration pour lancer le mode de configuration et appuyez plusieurs fois sur la touche A jusqu'à ce que le message 5.Cartche encre s'affiche sur l'écran LCD, puis appuyez sur la touche Couleur  $\otimes$ .

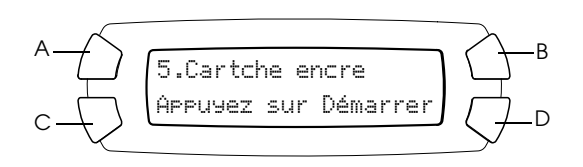

Les cartouches d'encre se déplacent jusqu'à la position de remplacement.

3. Vérifiez que le capot est fermé, puis ouvrez le module scanner.

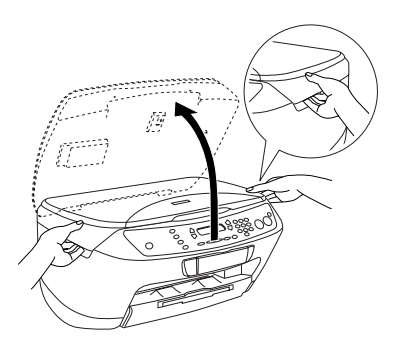

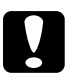

# *Important*<br>□ *N'ouvr*

- ❏ *N'ouvrez pas le module scanner lorsque le capot est encore ouvert.*
- ❏ *Ne déplacez pas la tête d'impression à la main, faute de quoi le combiné multifonction pourrait être endommagé.*
- ❏ *Ne commencez pas à remplacer une cartouche d'encre avant l'arrêt de la tête d'impression.*
- 4. Avant de retirer la nouvelle cartouche de son emballage, secouez-la quatre à cinq fois.

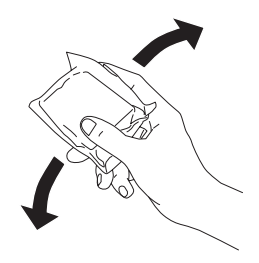

5. Ouvrez le couvercle de la cartouche.

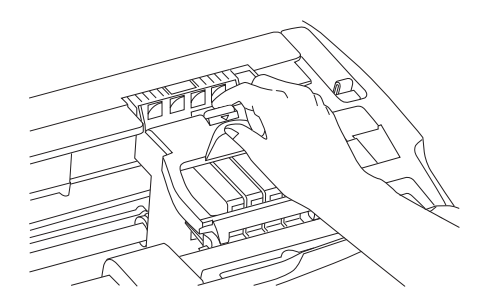

6. Pincez les côtés de la cartouche d'encre que vous voulez remplacer. Retirez la cartouche de l'imprimante et jetez-la. Ne démontez pas la cartouche usagée et ne tentez pas de la remplir.

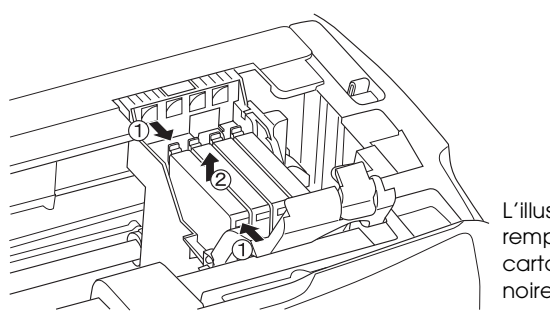

L'illustration montre le remplacement de la cartouche d'encre noire.

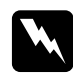

w*Attention : Manipulez les cartouches d'encre usagées avec précaution. En effet, de l'encre peut subsister autour de l'orifice. En cas de contact de l'encre avec la peau, nettoyez énergiquement la région à l'eau et au savon. En cas de contact avec les yeux, rincez abondamment avec de l'eau. Si une gêne ou des problèmes de vision subsistent après un nettoyage approfondi, consultez immédiatement un médecin.*

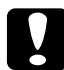

c*Important : Laissez l'ancienne cartouche dans le combiné multifonction tant que vous n'avez pas de cartouche de rechange, sinon l'encre présente dans les buses de la tête d'impression risque de sécher.* 7. Installez la cartouche d'encre neuve droit dans son support, puis appuyez sur le sommet de la cartouche jusqu'à ce qu'un déclic confirme sa bonne mise en place.

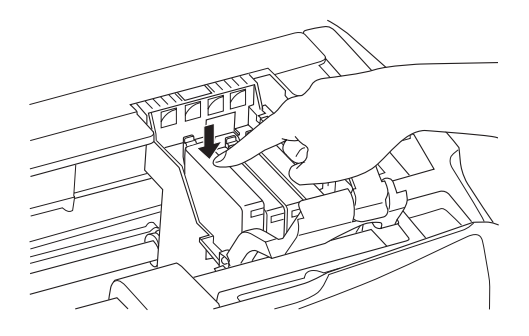

Si vous devez remplacer d'autres cartouches, répétez les étapes 6 et 7.

8. Fermez le couvercle de la cartouche.

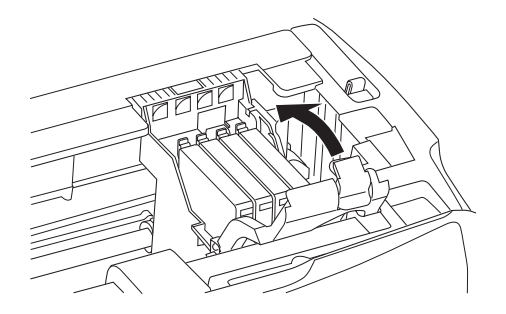

*Remarque :*

*Si le couvercle de la cartouche est difficile à fermer, reportez-vous à l'étape 7 pour vérifier que la cartouche est insérée correctement.*

9. Fermez le module scanner.

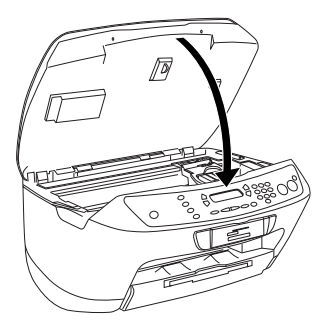

La tête d'impression se déplace en position de repos et le chargement de l'encre commence. Le message Chargement... s'affiche sur l'écran LCD lorsque le changement d'encre est en cours. Le message Chargement... disparaît de l'écran LCD lorsque le changement d'encre est terminé.

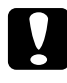

c*Important : Ne mettez jamais l'imprimante hors tension lorsque le message*  Chargement... *s'affiche sur l'écran LCD car le chargement de l'encre pourrait être incomplet.*

#### *Remarque :*

*Si vous installez une cartouche d'encre usagée dont le niveau d'encre est déjà faible, il se pourrait qu'elle soit vide une fois le remplacement effectué. Dans ce cas, remplacez la cartouche d'encre usagée par une cartouche neuve.*

**Français**